**يم يل والبحث العل وزارة التعليم العا جامعة االنبار بية للعلوم الرصفة كلية الت <sup>ر</sup> قسم الكيمياء**

# Microsoft Word 2016

**رض المرحلة الثانية مادة الحاسبات / ة االول مدرس المادة** 1 المرحلة الثانية مادة الحاسبات / المحاضرة الاولى مدرس المادة / م.م. رافد صيهود عبد العزيز يعترب برنامج **(2016 Word Microsoft (**أداة منوذجية النشاء ومعاجلة النصوص يف التقارير والكتب والرسائل والمشورات حيث يتمكن المستخدم من أدخال النص الى الحاسوب والتعديل عليه وتخزينه وطباعته .

لتشغيل هذا الربنامج أن كان نظامالتشغيل (7 Windows (نتبع اخلطوات االتية:

1 .أخرتمجيع الربامج All programsمن زرأبدأ Start املوجود يفيسارأسفل الشاشة . 2 .أنقر فوق 2016 office Microsoft ومن القائمة الفرعية أنقر فوق 2016 Word تظهر نافذة مستند جديد كمايف الشكل :

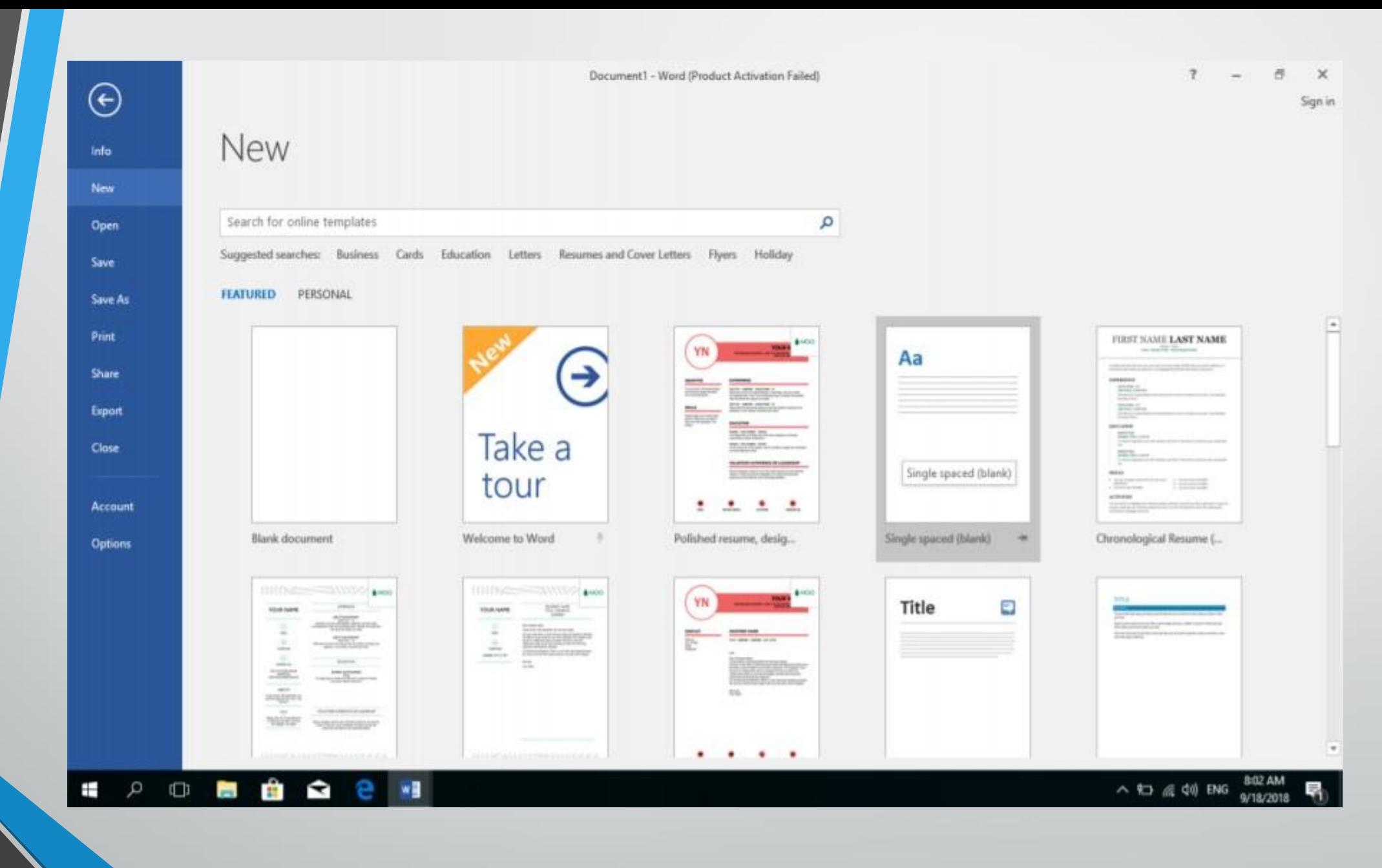

**المحا / م.م. رافد صيهود عبد العزيز**

**رض** 3 **المرحلة الثانية مادة الحاسبات / ة االول مدرس المادة**

يف هذه النافذة تعرض لنا شركة Microsoftعددا من القوالب اجلاهزة اليت ميكن االستفادة منها يف تنفيذ املستندات وعند النقر على مستند فارغ document Blank تظهر لنا نافذةالربنامج كما يفالشـــــــــــــكل :

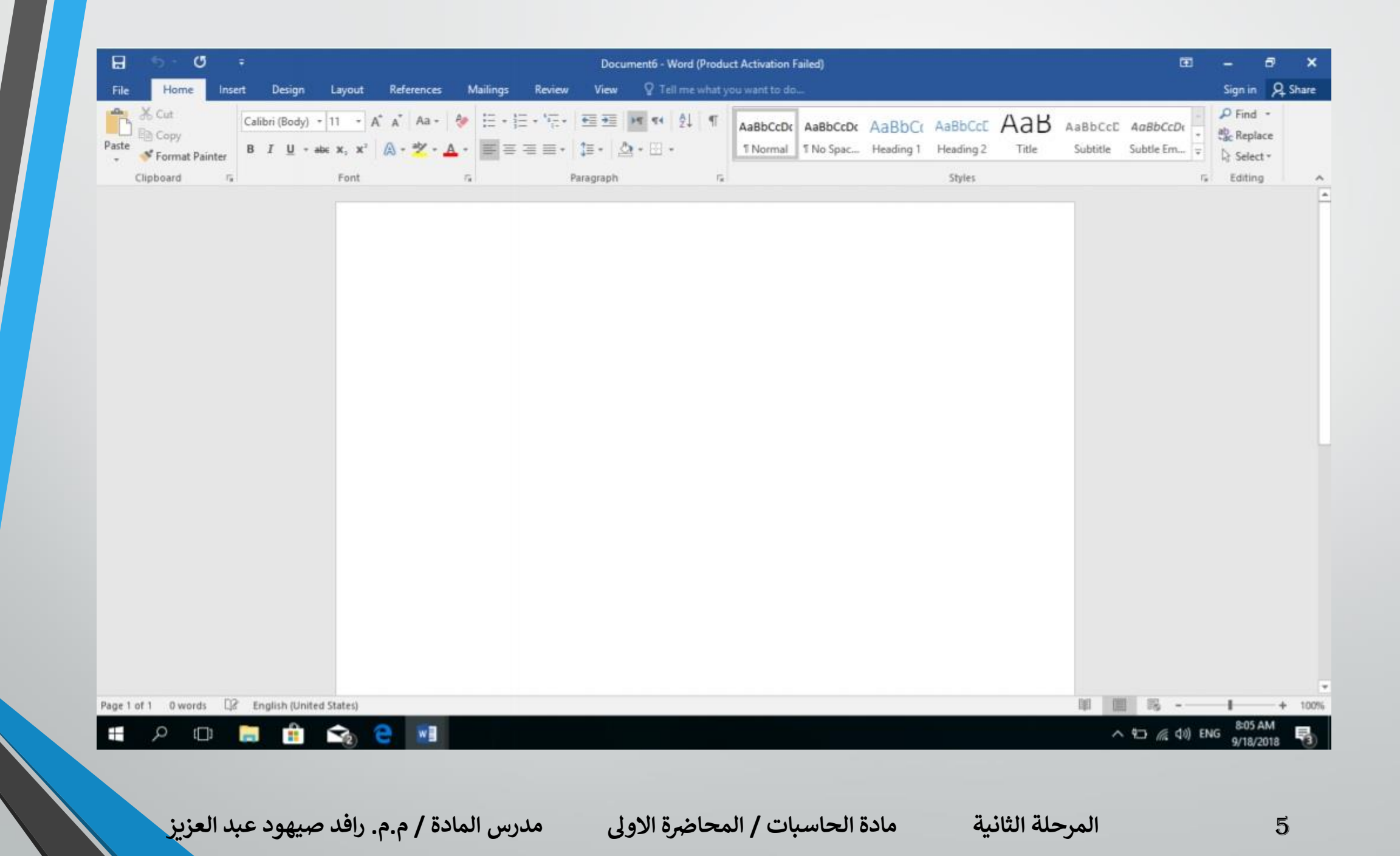

أما أذا كان نظام التشغيل 8 WINDOWSأو 10 WINDOWSفنتبع اخلطوات االتيـــــــــــــــــــــــة : 1 .أذا ظهرت ايقونة الربنامج ضمن ايقونات قائمة البداية Menu Start فننقر عليها لفتح البرنامج . 2 .أما أذا مل تظهر ايقونة الربنامج ضمن ايقونات قائمة البداية Menu Startفنفتح نافذة البحث Windows Searchفنكتب أسم الربنامج 2016Wordمن اخليارات اليت ستظهر ننقر أسم الربنامج فتظهر نافذة مستند جديد كما مبني يف الشكل السابق . العناصر االساسية اليت تتكون منها نافذة **2016 WORD** :

1 .شريط العنوان الذي يتضمن عنوان املستند املفتوح . حني نفتح مستندا جديدافأن Word يعطيه االسم 1Documentوعند خزن املستند بأسم جديد فأن هذا االسم اجلديد يظهر على شريط العنوان ويحتوي هذا الشريط على آيقونات الاغلاق والتصغير والتكبير للنافذة وعلى زر خيارات عرض الشريط Ribbon Display Options .

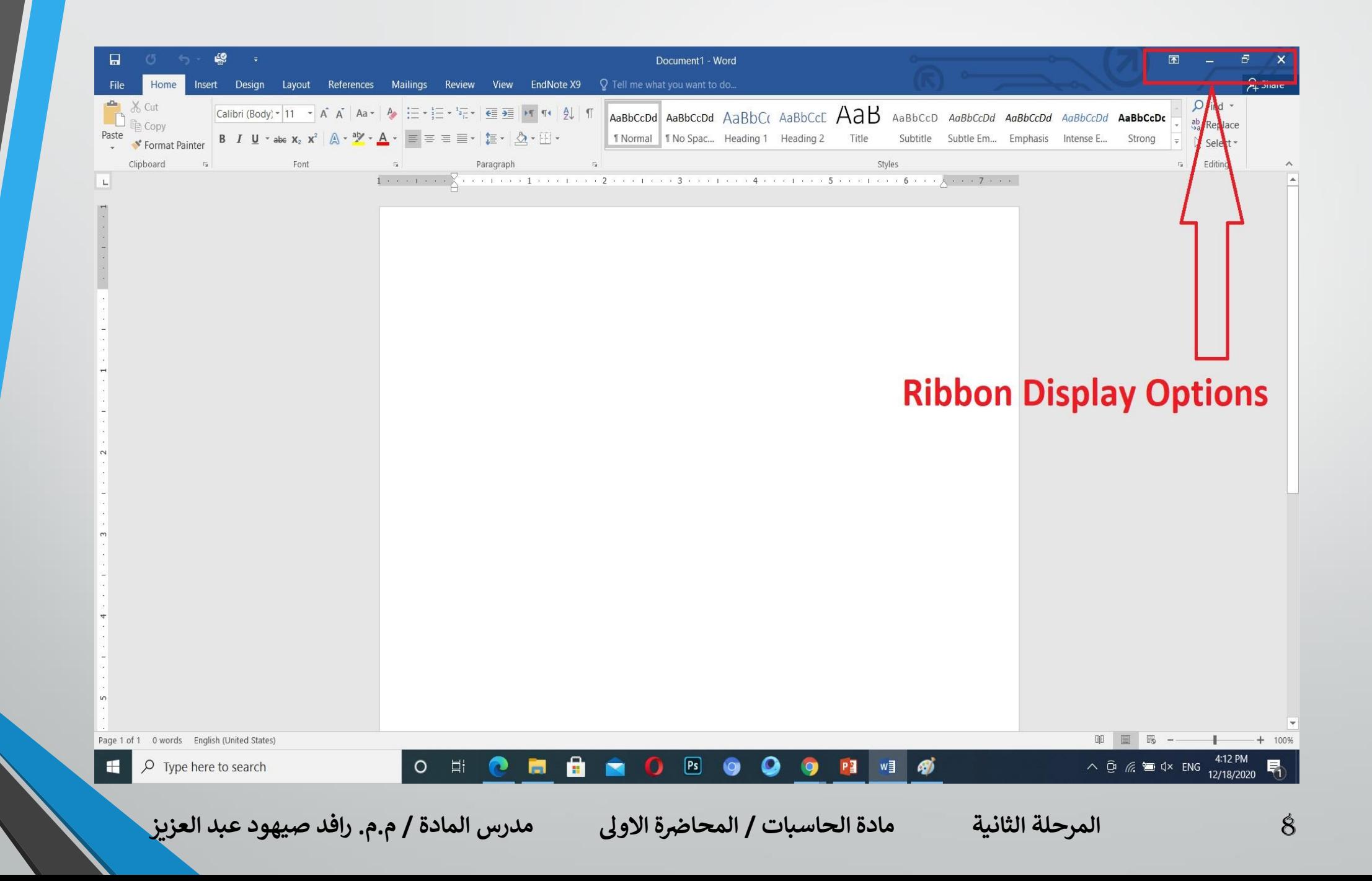

وحيتوي على ميزة جديدة أضيفت يف االصدار 2016 WORDهي ميزةاخربني ماذا تريد أن تفعل do to want you what me Tellومبجرد النقر عليها تظهر قائمة مبجموعة من االيعازات ، ميكن أن نضع وصفا ملا نريد يف موضع نقطة االدراج فتظهر قائمة بمجموعة من الاوامر بمكن الحصول على مساعدة من البرنامج عن طريقها .

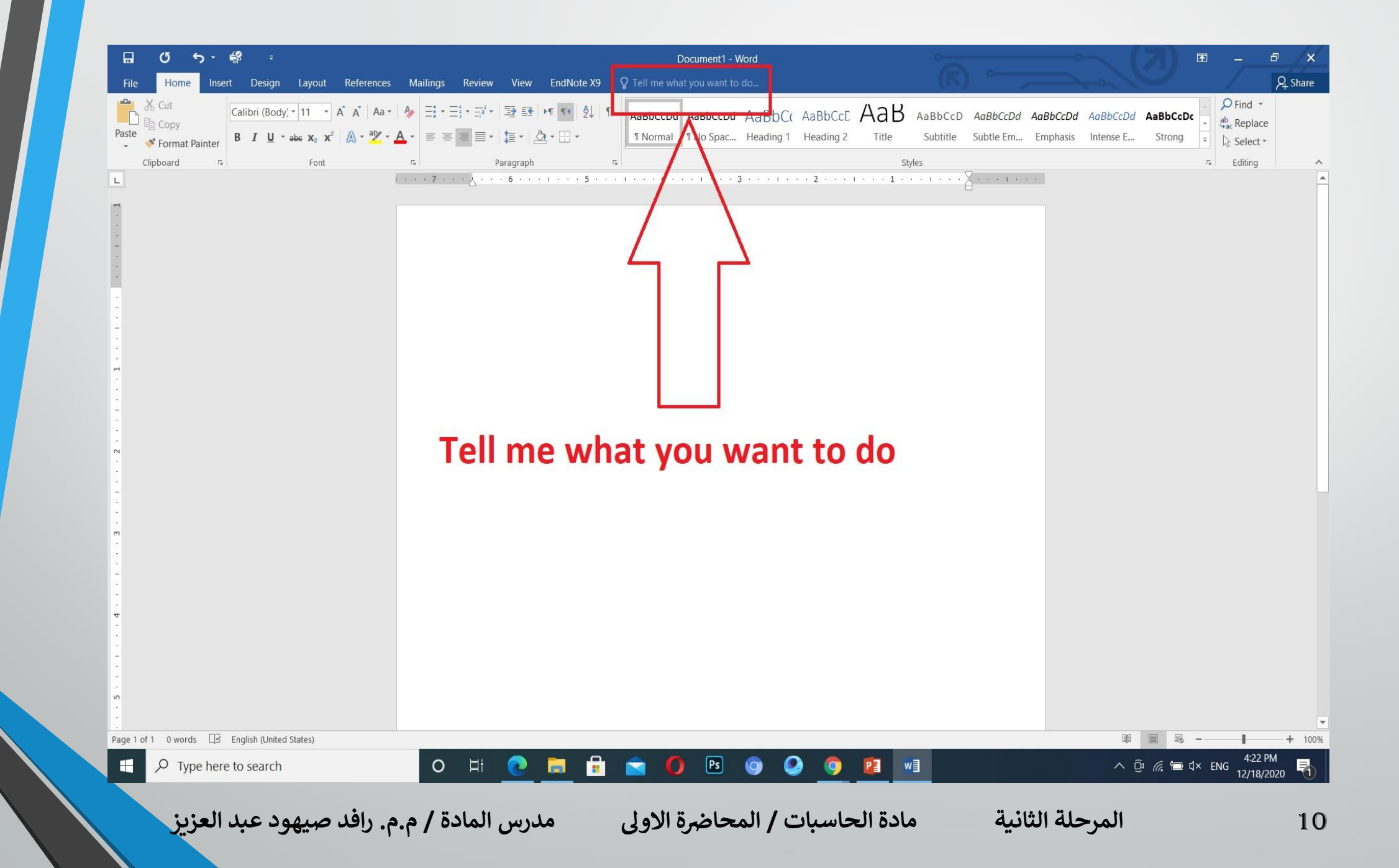

# ويحتوي على شريط أدوات الاقلاع السريع Ouick Access Toolbarالذي يضم الاوامر التي تستخدم بكثرة أثناء العمل :

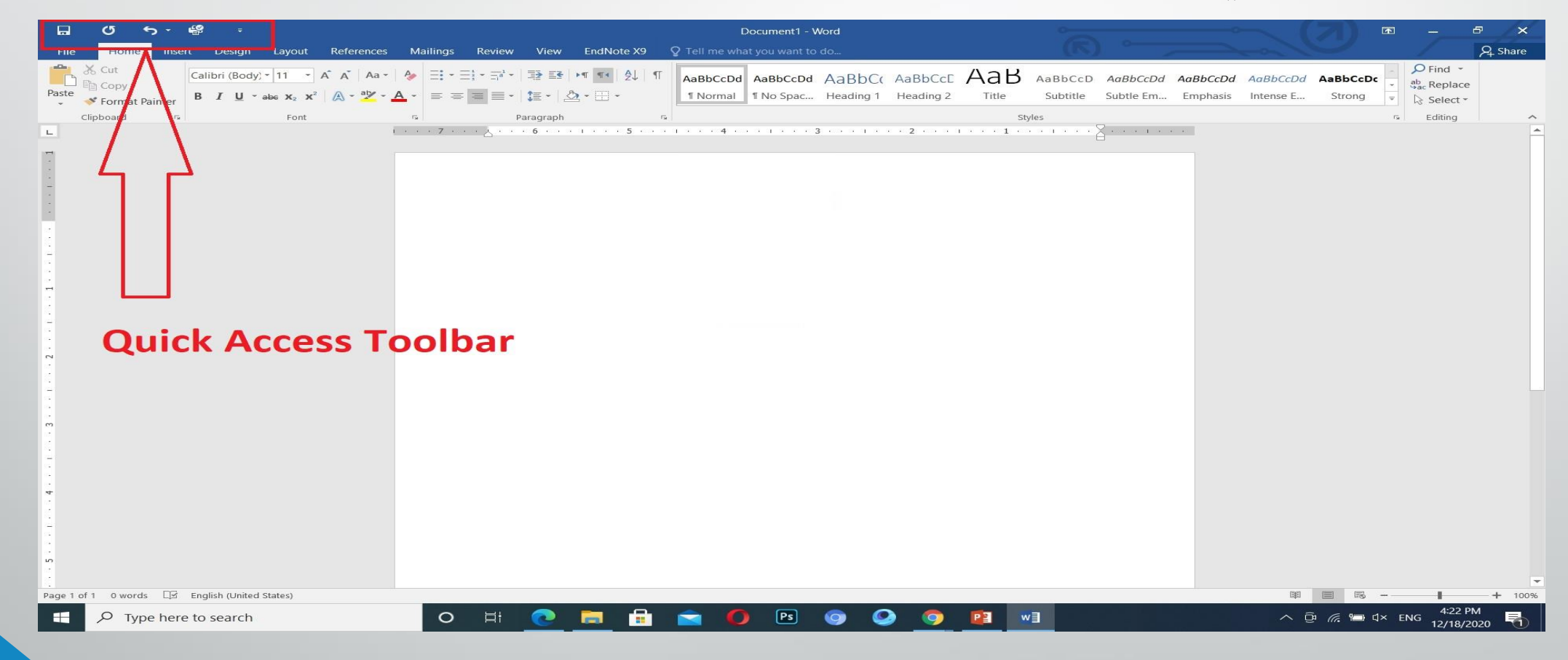

**المحا / م.م. رافد صيهود عبد العزيز**

**رض** 11 **المرحلة الثانية مادة الحاسبات / ة االول مدرس المادة**

2 .الشريط Ribbonالظاهر يف أعلى املستند الذي هو مشابه للشريط املوجود يف االصدارات 2007 و2010 و 2013 من الربنامج واالختالف املوجود فيه هو قائمة ملف Fileاملوجودة ية جهة اليسار أضافة الى مجموعة من الاوامر الاضافية التي أضيفت ية هذا الاصدار. حيتوي هذا الشريط على ثالثة أجزاء كما هو احلال يف االصدارات 2007 و2010 و . 2013

**المحا / م.م. رافد صيهود عبد العزيز**

# أجزاء الشريط :

1 .عالمة التبويب Tabتكون يف أعلى الشريط وعند النقر عليها ميكن الوصول اىل االوامر اخلاصة بها.

2 .االوامر Commandsاليت تكون مرتبة يفجمموعة منفصلة .

3 .اجملموعات Groupsاليت هي عبارة عن جمموعة من االوامر املتعلقة ببعضها تستخدم لتنفيذ مهام حمددة ويوجد سهم صغري يف الزاوية اليمنى السفلى للمجموعة الذي يهييء لنا خيارات أضافية للمجموعة.

عند النقر على عالمة التبويب النشطة يف الشريط Ribbonيتم أخفاؤه لتوفري مساحة واسعة للعمل وعند النقر مرةأخرى على عالمة التبويب يظهر الشريط مرةأخرى .

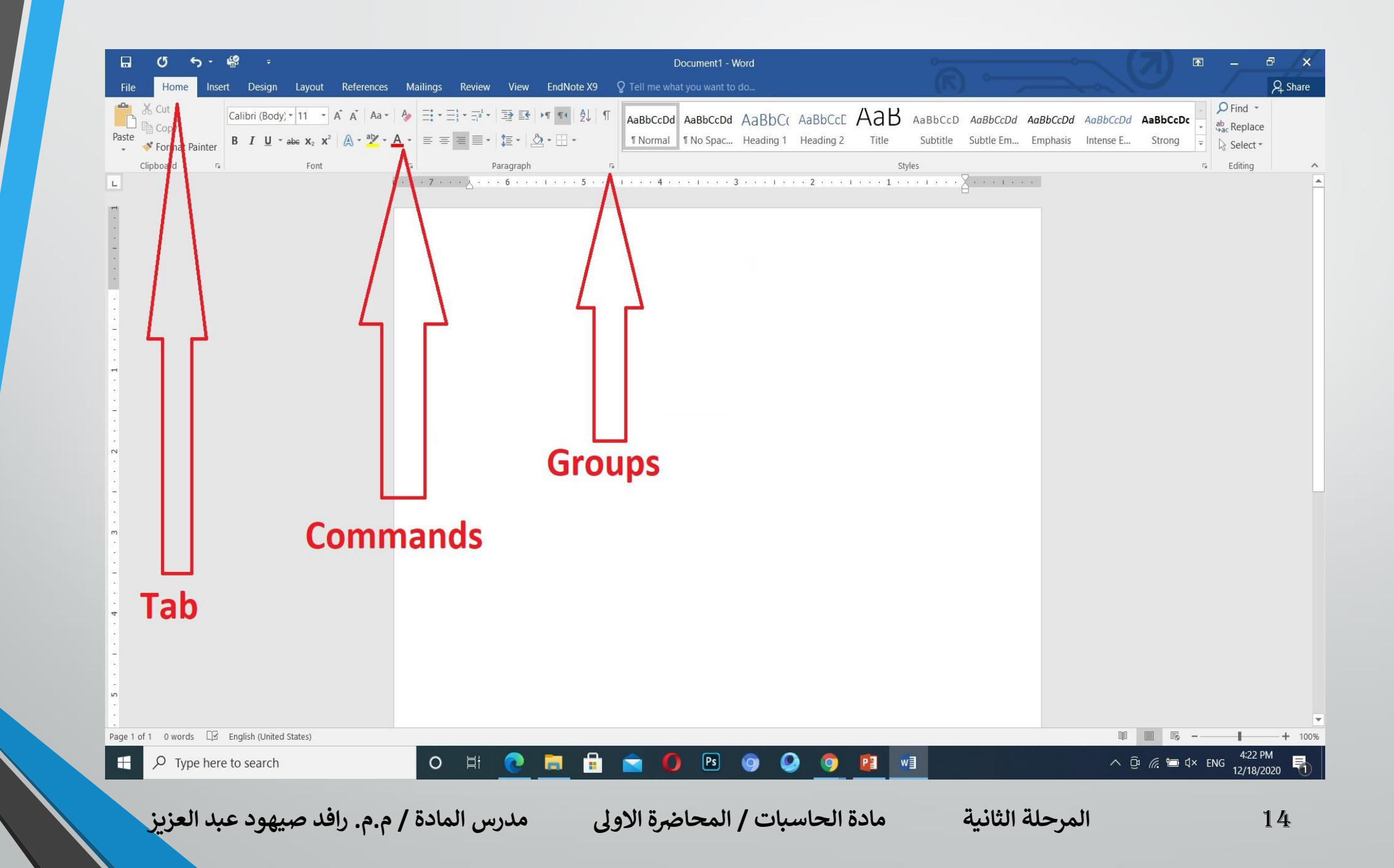

3 .شريطي التصفح Bars Scrollالعمودي يستخدم للتنقل يف املستند من االعلى اىل االسفل وبالعكس .

4 .املسطرة Rulerتستعمل لتحديد اهلوامش عالمات اجلدولة وميكن أظهارها وأخفائها حسب متطلبات العمل .

5 .شريط احلالة Bar Statusيظهر أسفل النافذة ويبني رقم الصفحة احلالية وعدد الصفحات الكلي للمستند واللغة املستخدمة لالدخال والطباعة وعدد الكلمات يف املستند وطرق العرض ومنزلق تحديد نسبة التكبير كما مبين ية الشكل :

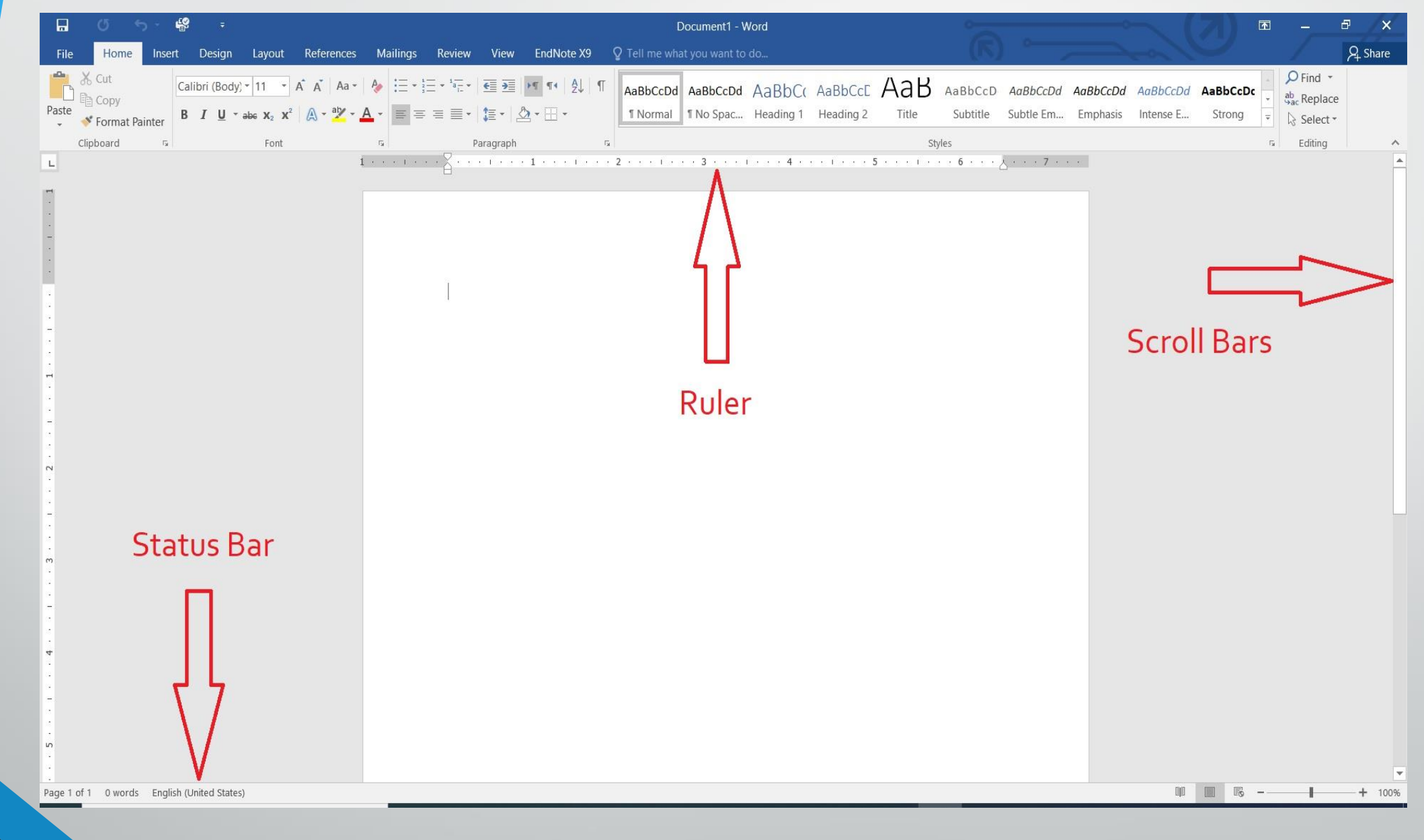

**المحا / م.م. رافد صيهود عبد العزيز**

**رض** 16 **المرحلة الثانية مادة الحاسبات / ة االول مدرس المادة**

6 .قائمة امللف File Menuوهي القائمة اليت ظهرت يف االصدارات 2010 WORDو 2013 WORDاليت حتتوي على عدد من االوامر املوضحة بوساطة ايقونات مثل احلفظ Saveواحلفظ بأسم As Saveوالفتح Openوجديد Newوأطبع Print اليت يتم تنفيذها مباشرة أو بعد ظهور مربع حوار وحتتوي أيضا على أوامر أخرى تظهر تفاصيلها كمايف الشكل :

Document1 - Word

 $\overbrace{\text{R}}^{\circ}$   $\overbrace{\text{R}}^{\circ}$   $\overbrace{\text{R}}^{\circ}$   $\overbrace{\text{R}}^{\circ}$   $\overbrace{\text{R}}^{\circ}$   $\overbrace{\text{R}}^{\circ}$   $\overbrace{\text{R}}^{\circ}$   $\overbrace{\text{R}}^{\circ}$   $\overbrace{\text{R}}^{\circ}$   $\overbrace{\text{R}}^{\circ}$   $\overbrace{\text{R}}^{\circ}$   $\overbrace{\text{R}}^{\circ}$   $\overbrace{\text{R}}^{\circ}$   $\overbrace{\text{R}}^{\circ}$   $\overbrace{\text{R}}^{\$ 

### Info

 $\odot$ 

Info New

Open

Save

Save As

Print

Share

Export

Close

Account

Options

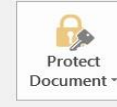

**Protect Document** Control what types of changes people can make to this document.

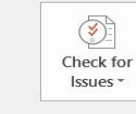

**Inspect Document** Before publishing this file, be aware that it contains: Document properties and author's name

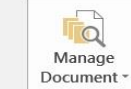

Manage Document Check in, check out, and recover unsaved changes. There are no unsaved changes.

#### Properties -

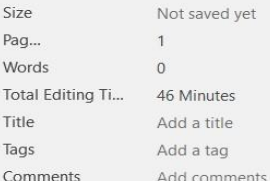

#### **Related Dates**

Last Modified Created Today, 4:12 PM Last Printed

#### **Related People**

Author

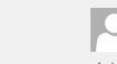

DR.Ahmed Saker 2014 Add an author

Last Modified By Not saved yet

#### Show All Properties

 $\blacksquare$  $Q$  Type here to search

#### $\bullet$ **E 30**  $PS$   $Q$  $\bullet$  $\circ$ 目 **Rest**  $\bullet$ **PE WE 49**

4:58 PM  $\land$   $\bar{\oplus}$   $\approx$   $\stackrel{\text{4:58 PM}}{12/18/2020}$ 

18 **المحا / م.م. رافد صيهود عبد العزيز**

**رض المرحلة الثانية مادة الحاسبات / ة االول مدرس المادة**

ية قائمة الملف Fileذجد مجموعة من الادوات الجديدة ية هذا الاصدار كما يأتي : 1 .االداة Openتستخدم هذه االداة كما هو معلوملفتح ملفات مت أنشاؤها سابقا أوفتح ملفات موجودة ية مواقع تخزين ثانية مثل ال Point Shareعن طريق الاداة Add a placeأو ملفات مل يتم خزنها عن طريق االداة Documents Unsaved Recover الظاهرة يف أسفل الصفحة كمايف الشكل :

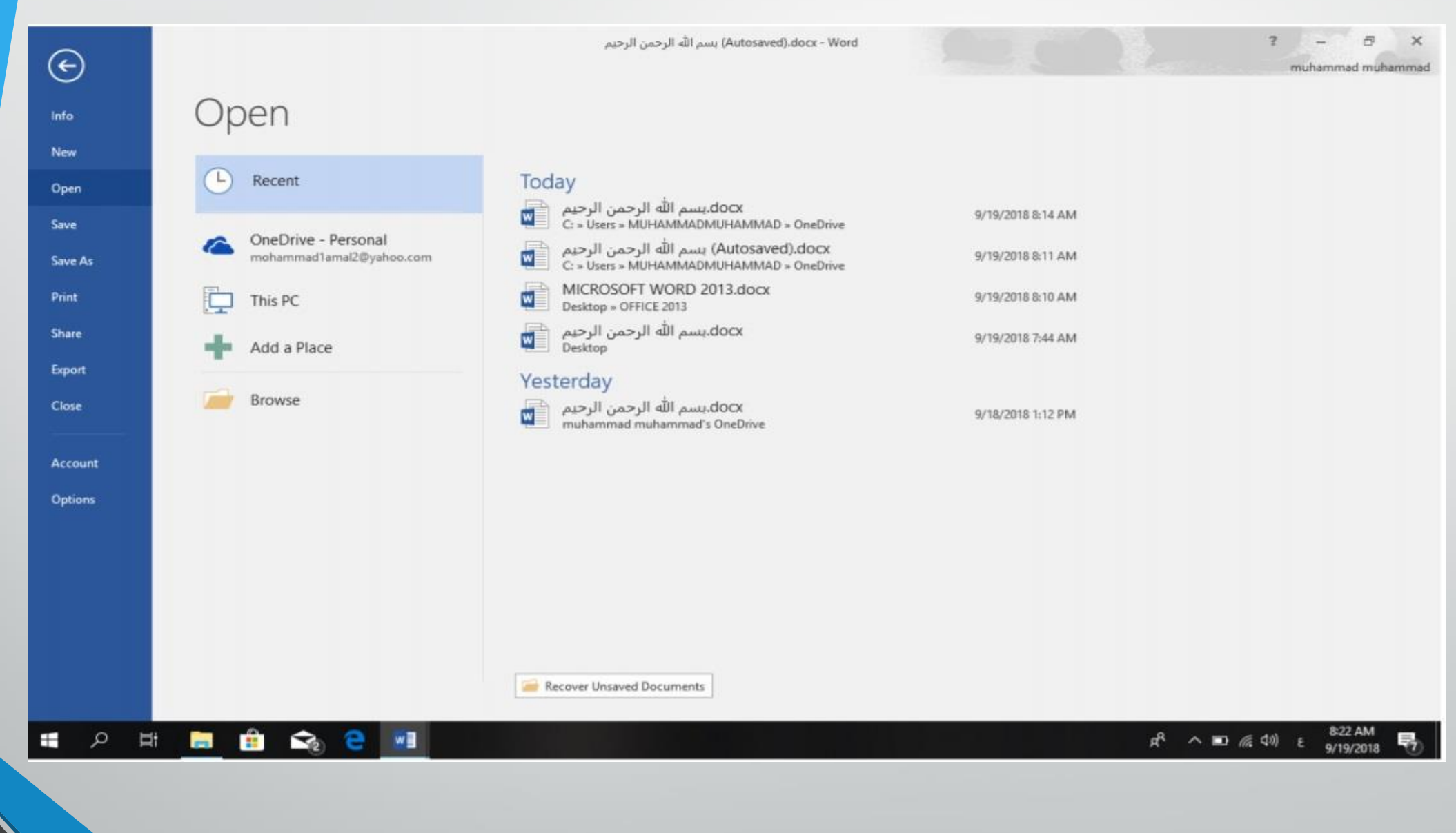

**المحا / م.م. رافد صيهود عبد العزيز**

**رض** 20 **المرحلة الثانية مادة الحاسبات / ة االول مدرس المادة**

2 .االداتان As Save & Saveتستخدمان خلزن امللفات يف أماكن متعددة منها منطقة ال Drive Skyأو ية مكونات الحاسبة أو ية مساحات تخزين أخرى .يلاحظ أنه عند تخزين امللفات على ال Drive Skyقد تظهر بعض املعلومات عن عملية التخزين هذه يف أسفل الصفحة كمايف الشكل :

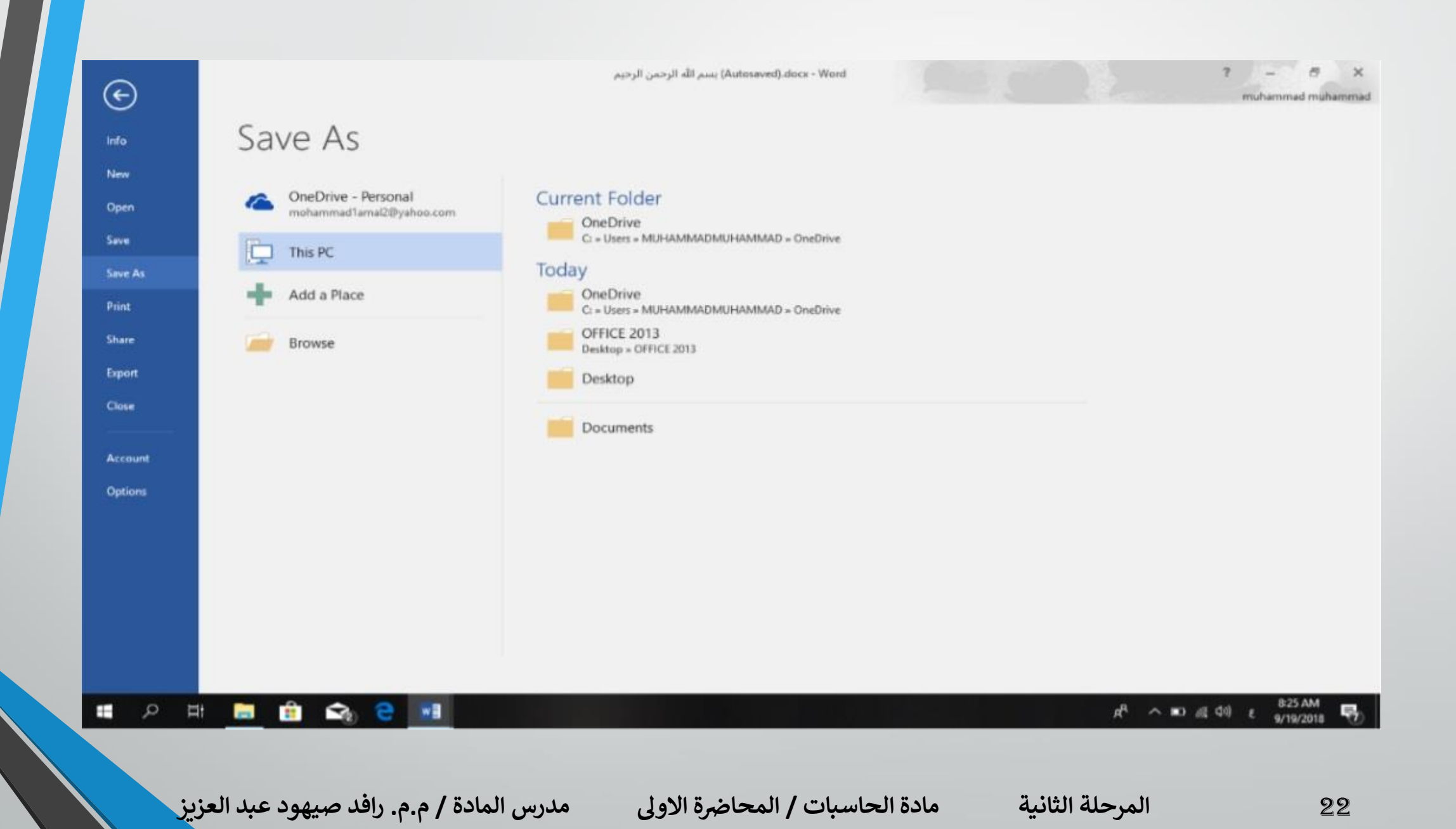

3 .أداة املشاركة Shareحيث أنه بوساطتها تتم عملية مشاركة امللفات مع االخرين أو أرسالها عن طريق البريد الالكتروني أو مشاركتها على ال On line internetوتحديد االشخاص املسموح هلم باالطالع عليها والتعامل معها أو وضعها كمنشور أو اعالن Post على الموقع الالكتروني .كما نلاحظ هنا أن أسم الملف الذي يتم تطبيق الاجراءآت المنكورة اعاله عليه سيظهر يف مقدمة الصفحة كمايف الشكل :

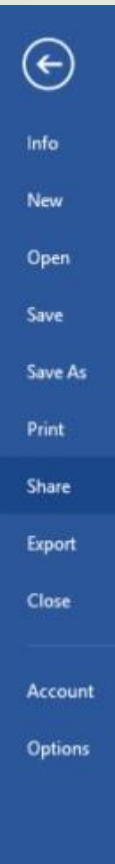

Autosaved).docx - Word) بسم الله الرحمن الرحيم

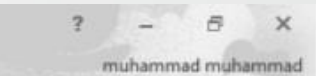

## Share

### بسم الله الرحمن الرحيم Share with People (Autosaved) Step 1: Save your document to a OneDrive location C: » Users » MUHAMMADMUHAMMAD » OneDri... Step 2: Share your document. We'll do this after you've finished saving. Share  $\mathbf{H}$  $2<sup>o</sup>$ Share with People Save to Cloud  $\theta -$ Email 爭 Present Online d Post to Blog  $R^R$   $\wedge$  **ID**  $\textcircled{f}$  40)  $\epsilon$  **838 AM** 12 日 日 自 S<sub>2</sub> e will 帚

24 **المحا / م.م. رافد صيهود عبد العزيز**

**رض المرحلة الثانية مادة الحاسبات / ة االول مدرس المادة**

# 4 .أداة تصدير الملفات Exportحيث أنه بوساطتها تتم عملية تغيير نوع الملف وخزنه بصيغة PDFوتغيرينوعهوأمتدادهوتصديره كمايف الشكل :

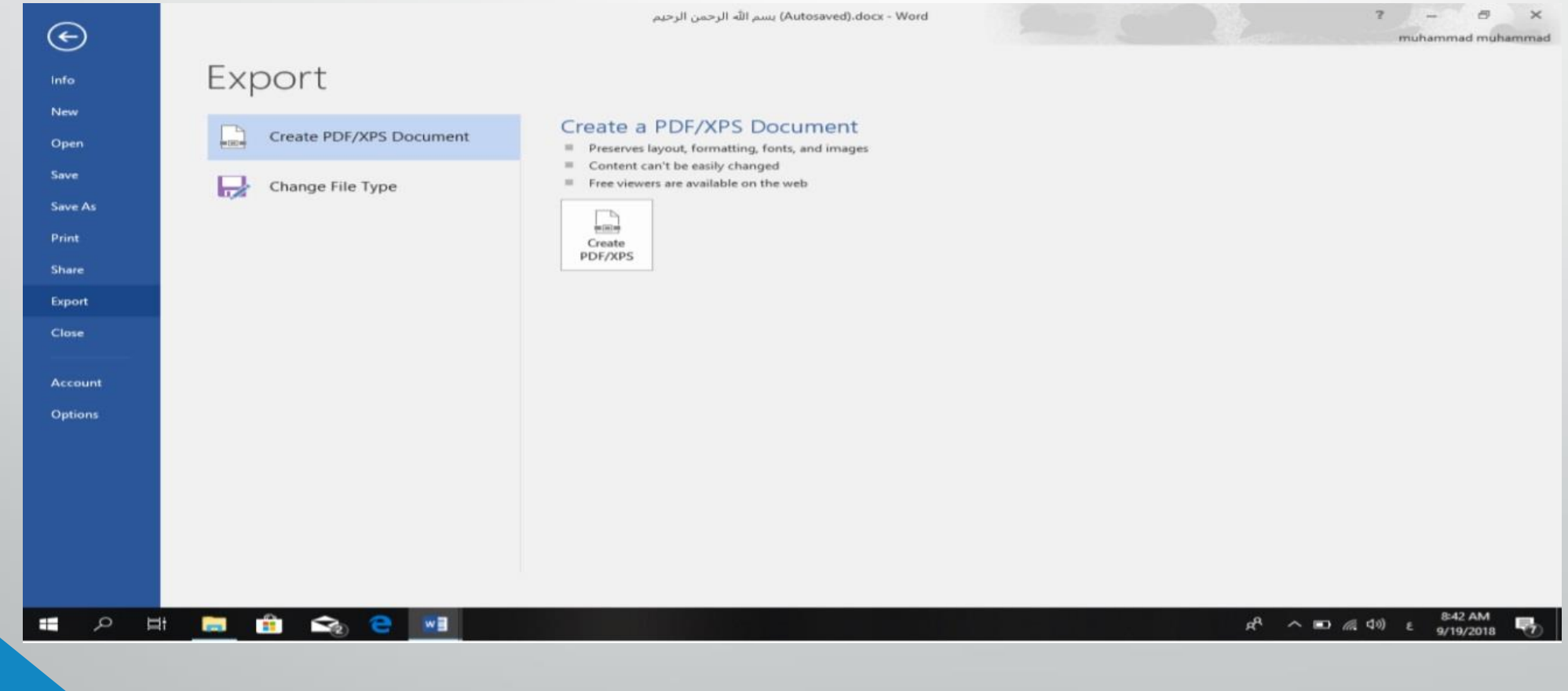

**المحا / م.م. رافد صيهود عبد العزيز**

**رض** 25 **المرحلة الثانية مادة الحاسبات / ة االول مدرس المادة**